# 2.1 Ключевые носители

Страница Ключевые носители содержит список добавленных [ключевых носителей](https://www.notion.so/a26610eca0a5474a8d5c12710b7c8e18?pvs=21). Информация о ключевом носителе появляется, когда к рабочему месту, на которое установлен [Рутокен Агент](https://www.notion.so/de605a995bd14665a2592ac9a462873d?pvs=21) подключается ключевой носитель.

Для того, чтобы перейти на страницу, в панели навигации нужно в разделе Объекты учета выбрать элемент Ключевые носители.

- [Страница ключевого носителя Feb 27, 2024](#page-0-0)
	- [Действия на странице Смарт-карты и токены](#page-0-1)
		- [Добавление ключевого носителя в систему](#page-0-2)
		- [Панель быстрых фильтров по статусу ключевого носителя](#page-0-3)
		- [Быстрая фильтрация](#page-1-0)
		- [Сброс фильтра](#page-1-1)
		- [Составные фильтры](#page-1-2)
		- [Сортировка списка ключевых носителей](#page-2-0)
		- [Поиск ключевого носителя в списке](#page-2-1)
		- [Удаление ключевого носителя](#page-2-2)
- [Основные элементы страницы Ключевые носители:](#page-2-3)
- [Страница ключевого носителя](#page-3-0)
- <span id="page-0-0"></span>[Групповые операции](#page-3-1)

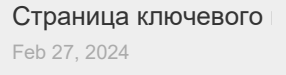

## <span id="page-0-2"></span><span id="page-0-1"></span>Действия на странице Смарт-карты и токены Добавление ключевого носителя в систему

На данный момент реализовано только автоматическое добавление обнаруженных ключевых носителей в систему. Самостоятельно создать страницу Ключевого носителя нельзя.

- 1. Установите и запустите [Рутокен Агент](https://www.notion.so/de605a995bd14665a2592ac9a462873d?pvs=21) на своем рабочем компьютере.
- 2. Подключите носитель к своему автоматизированному рабочему месту(АРМ).
- 3. Через 10-15 секунд Рутокен Агент обнаружит носитель и добавит в систему.
- 4. Для подключенного ключевого носителя будет создана новая страница со всей доступной публичной информацией о нем.
- a. На этом шаге Рутокен Агент обращается только с публичной информацией, и поэтому, вам нет необходимости вводить пин-код. 5. Нажмите кнопку **Обновить** в правой верхней части экрана на странице Смарт-карты и токены.
- 6. В списке ключевых носителей на странице [Смарт карты и токены](https://www.notion.so/e9ec100ee46a43329cf751ce80468dd6?pvs=21) появится новая запись.
	- a. По умолчанию список сортируется по дате, поэтому новый ключевой носитель будет самой верхней строкой.
- 7. Также в Рутокен базу будет добавлена информация о ключевых документах, сертификатах и ключах на данном носителе.

Для корректного отображения логов и истории мероприятий необходимо, чтобы рабочее место было занесено в [справочник АРМ.](https://www.notion.so/13e8ef60179846d0832acdbfd7efc61b?pvs=21)

#### <span id="page-0-3"></span>Панель быстрых фильтров по статусу ключевого носителя

В верхней части страницы есть набор кнопок, реализующих быструю фильтрацию по статусу ключевого носителя:

- $\bullet$ Ожидание
- Игнорируемые
- Учтенные
- Уничтоженные
- Выданные
- Введенные в эксплуатацию

При нажатии на соответствующую кнопку, отображаются только носители с соответствующим статусом.

### <span id="page-1-0"></span>Быстрая фильтрация

На странице Смарт-карты и токены отображаются все добавленные в систему ключевые носители со значениями колонок:

- ID Название носителя
- Серийный номер
- ФИО владельца ФИО сотрудника которому был выдан ключевой носитель
- Статус
- Статус СКЗИ/СЗИ
- Текущая организация

Можно произвести быструю фильтрацию по значению в любой колонке(кроме ID)

- 1. Найдите в списке носителей запись с желаемым значением поля.
- 2. Нажмите на значение.

При нажатии не произойдет переход на страницу ключевого носителя; вместо этого в списке останутся только записи с совпадающими значениями.

### <span id="page-1-1"></span>Сброс фильтра

В правой верхней верхней части страницы, рядом с кнопкой Фильтр есть небольшая кнопка Сбросить все фильтры. При нажатии на нее все примененные к справочнику фильтры сбрасываются.

### <span id="page-1-2"></span>Составные фильтры

Существует возможность настройки и создания более сложных фильтров.

При нажатии на кнопку Фильтр открывается форма редактирования фильтров.

В окне Фильтров содержаться правила фильтрации. Для того, чтобы добавить правило, нажмите Добавить фильтр

Правило фильтрации состоит из трех полей:

- Поле записи по которому будет производится фильтрация
- Метод фильтрации
- Значение с которым будут сравниваться значения в поле.

#### Поля АРМ по которым возможна фильтрация:

- $\bullet$  ID
- Серийный номер
- ФИО владельца
- Статус
- Статус СКЗИ/СЗИ
- Текущая организация
- Модель
- Дата создания
- Последнее обновление

#### Методы фильтрации

- Равно значение в поле должно полностью совпадать с введенным значением
- Не равно -значение в поле должно не совпадать с введенным значением
- Содержит значение задается в формате \*\*. Остаются только записи, в которых поле, по которому производиться фильтрация содержит введенное значение
- Не содержит значение задается в формате  $\frac{1}{6}$  \*. Поле не должно содержать введенное значение в качестве подстроки.
- В Значения вводятся через запятую 1, 2 и т.д. Выбираются записи, у которых поле, по которому производиться фильтрация содержится в списке введенных значений.
- Не в Значения вводятся через запятую 1, 2 и т.д. Выбираются записи, у которых поле, по которому производиться фильтрация не содержится в списке введенных значений.

#### Создание собственного фильтра

- 1. На странице Смарт-карты и токены нажмите кнопку Фильтры
- 2. О открывшейся форме задания правил фильтрации выберите
	- а. Поле по которому будет осуществляться фильтрация
		- **b.** Метод фильтрации
		- с. Значение
- 3. При необходимости добавьте еще правила, нажав Добавить фильтр.
- 4. Если вы хотите убрать правило фильтрации, нажмите крестик в соответствующей правилу строке.
- 5. Если вы хотите убрать все фильтры и начать заново, нажмите Очистить фильтры
- 6. Нажмите Применить фильтры для того, чтобы применить правила фильтрации. После этого на странице останутся только записи, удовлетворяющие заданным фильтрам.

#### <span id="page-2-0"></span>Сортировка списка ключевых носителей

- 1. В верхней правой части страницы, есть кнопка выбора правила сортировки. По умолчанию там выбрано значение Обновлено
- 2. Нажав на соседнюю иконку можно изменить порядок сортировки: по невозрастанию или по неубыванию.

#### Доступные правила сортировки:

- Обновлено записи о ключевых носителях сортируются по времени, когда в них были внесены какие-либо изменения.
- ID сортировка по названию
- Дата создания время создания записи о ключевом носителе
- Наиболее используемые по тому, насколько часто открывалась карточка ключевого носителя

#### <span id="page-2-1"></span>Поиск ключевого носителя в списке

В верхней части страницы Смарт-карты и токены, над списком добавленных производителей расположены поля поиска.

В справочнике Смарт-карты и токены есть возможность поиска:

- По названию токена (поле ID).
- По Серийному номеру
- По Статусу
- По Учетной записи владельца
- По Текущей организации.

#### Поиск по значению

- 1. Для поиска, в соответствующем поле начните вводить значение, по которому хотите осуществить поиск.
- 2. При этом списке носителей будут оставаться только записи, соответствующие введенному значению
- 3. Для сброса результатов поиска нажмите на значок Сброса фильтра (в той же строке, немного правее)

#### <span id="page-2-2"></span>Удаление ключевого носителя

Можно заметить, что в отличии от многих справочников, на странице Смарт-карты и токены нет возможности выделить элемент и удалить его.

Это связано с тем, что такое действие в Рутокен Базе запрещено.

Ключевые носители относятся к объектам учета, некоторые из них являются СКЗИ, и все события с ними по закону должны фиксироваться в журнале. Их нельзя удалять из системы, это может привести к потере информации.

Если вы где-то случайно обнаружили такую возможность, пожалуйста, не пользуйтесь ей и сообщите в Поддержку.

Если от ключевого носителя необходимо избавится, он должен пройти процедуру Уничтожения. Тогда в журнал учета будет сделана соответствующая отметка об уничтожении и такой носитель перейдет в статус Уничтожен.

# <span id="page-2-3"></span>Основные элементы страницы Ключевые носители:

• Панель навигации

- Кнопка Действия с носителями
- Кнопка Обновления страницы
- Панель быстрых фильтров по Статусу носителя (Все, Ожидание, Игнорируемые, и т.д.)
- Поля для поиска по ID(названию), Серийному номеру, Статусу, Учетной записи владельца и Текущей организации.
- Группа кнопок для создания и сброса фильтра
- Группа кнопок для задания сортировки списка
- Если в систему еще не добавлены ключевые носители, в центре страницы есть надпись:

Список ключевых носителей пуст. Добавьте в систему новый ключевой носитель

- Если ключевые носители уже добавлены, отображается список носителей
- Каждый элемент списка ключевых носителей содержит:
	- $\circ$  ID название ключевого носителя. По умолчанию формируется системой по шаблону: -
	- <sup>о</sup> Серийный номер серийный номер токена. У двух разных токенов от двух производителей серийные номера могут совпадать. В рамках одного производителя серийные номера, как правило, являются уникальными.
	- ФИО владельца Имя сотрудника которому выдан токен. Если токен еще не выдан, поле остается пустым
	- Статус СКЗИ/СЗИ является ли СКЗИ или СЗИ. Если токен в статусе Игнорирование или Ожидание, поле остается пустым.
	- Текущая организация организация, в которой физически находится токен.
- Кнопки выбора количества отображаемых записей

# <span id="page-3-0"></span>Страница ключевого носителя

Каждая строка в списке на странице Смарт-карты и токены соответствует добавленному в систему ключевому носителю. При нажатии на эту строку открывается страница соответствующего ключевого носителя.

На странице ключевого носителя можно

[Страница ключевого носителя](https://www.notion.so/a26610eca0a5474a8d5c12710b7c8e18?pvs=21)

## <span id="page-3-1"></span>Групповые операции

Когда есть большое количество носителей над которыми нужно провести одну и ту же операцию, очень неудобно делать это поэкземплярно. Для упрощения работы с большим количеством носителей предусмотрены групповые операции.

Добавление групповых операций планируется в следующих версиях системы.